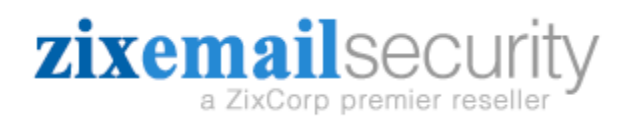

## ZixGateway and Office 365 Integration

Summary This Document is intended for current customers moving to Office 365 and as information for new customers who are currently on Office 365. It explains how to prepare the ZixGateway to receive and send Email with the Office 365 platform and how to setup Office 365 to send email to the ZixGateway.

Notes for Existing ZixGateway Customers transitioning to Office 365 Note that when you switch to Office 365, Microsoft will have you update your MX records to send mail to their service. Please do not follow this document until you have fully migrated away from your onsite server.

Routing Email from Office 365 to the ZixGateway

1. You will need to login to the administrative console for Office 365. This will be something similar to [https://login.microsoftonline.com.](https://login.microsoftonline.com/)

2. Once logged into the admin console, you can then Access the Admin Menu and Choose the Exchange option.

3. Select Mail Flow -> Connectors

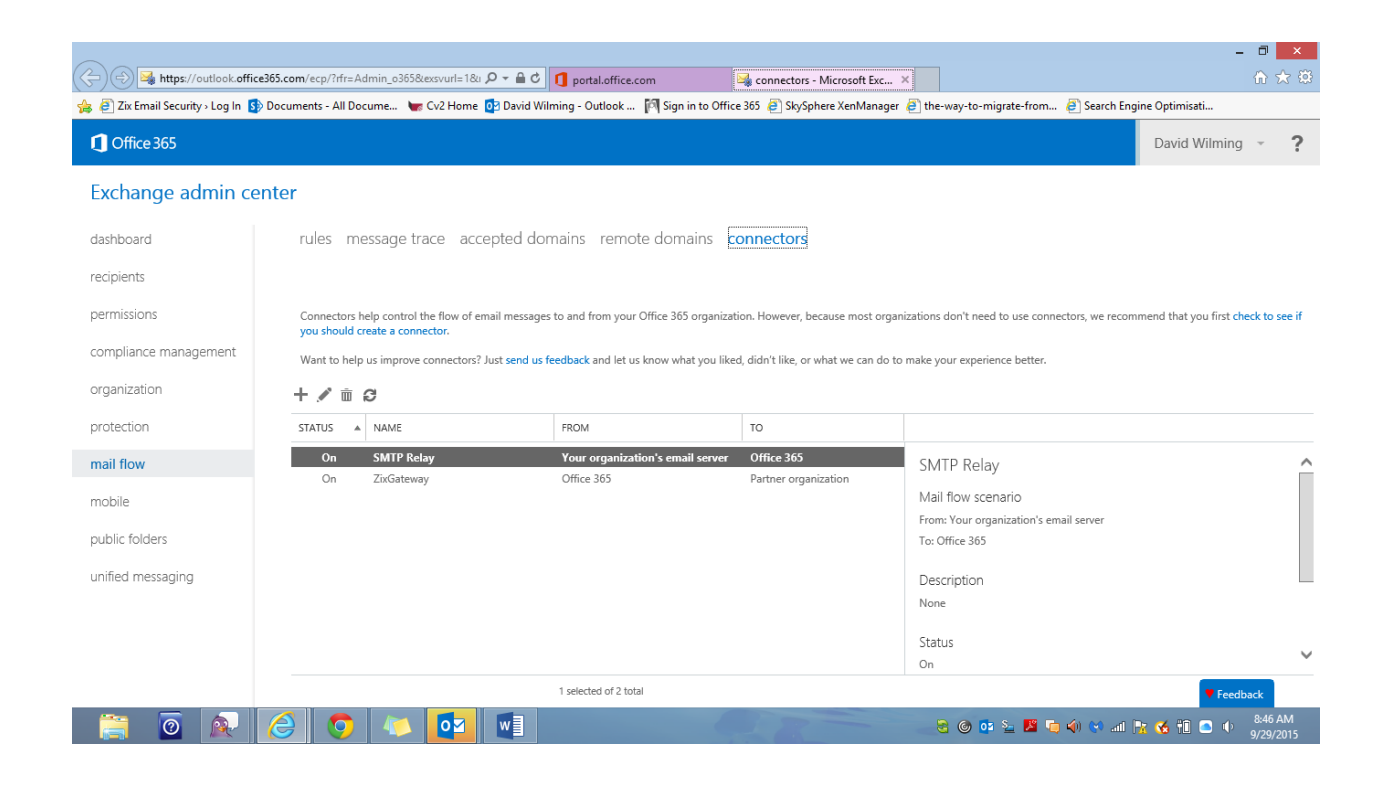

Click on the + sign to add a new connector

- 5. Fill in the Fields as follows:
- a. Select your Mail Flow Scenario: From: Office 365 To: Partner Organization
- b. Name your Connection: ZixGateway Check the box to Turn it On
- c. When do you want to use this connector?
- $\overline{\textbf{C}}$ Only when I have a transport rule set up that redirects messages to this connector

## d. Click route mail thru a smart host. Then enter the FQND or IP address of the smart host

click next

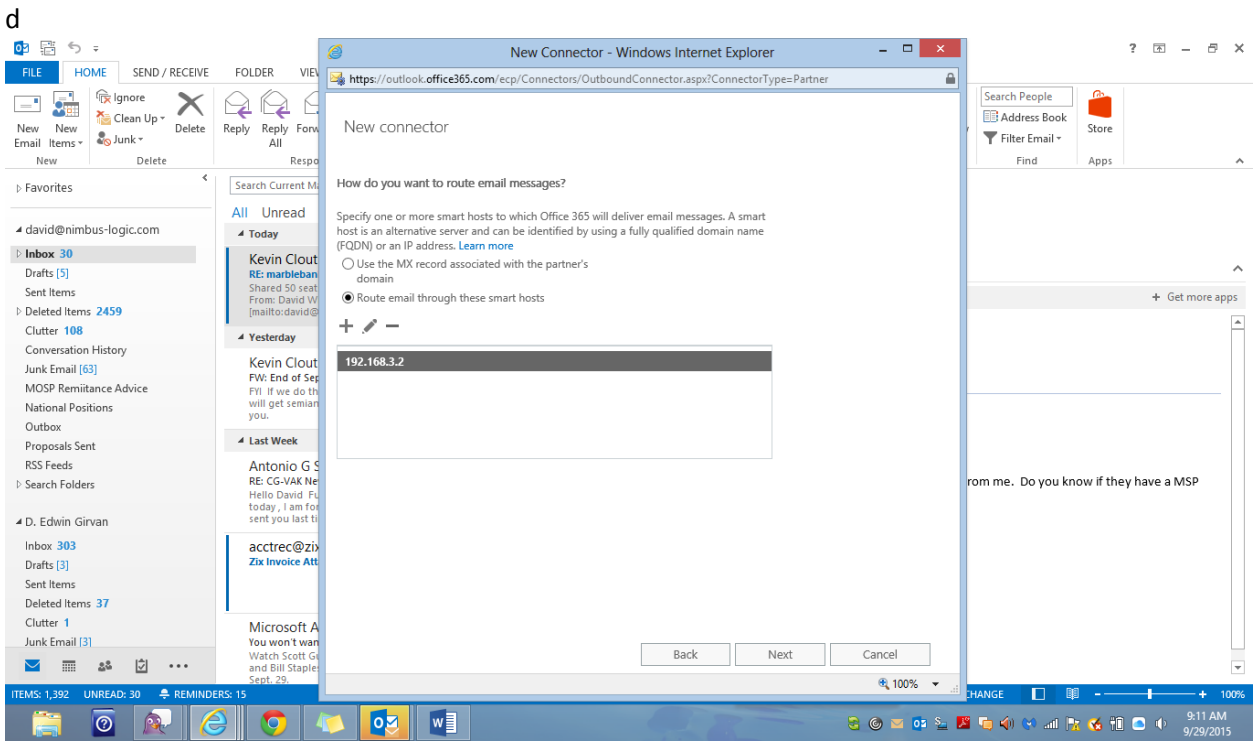

e. Select Always Use TLS and any digital certificate. Click Next

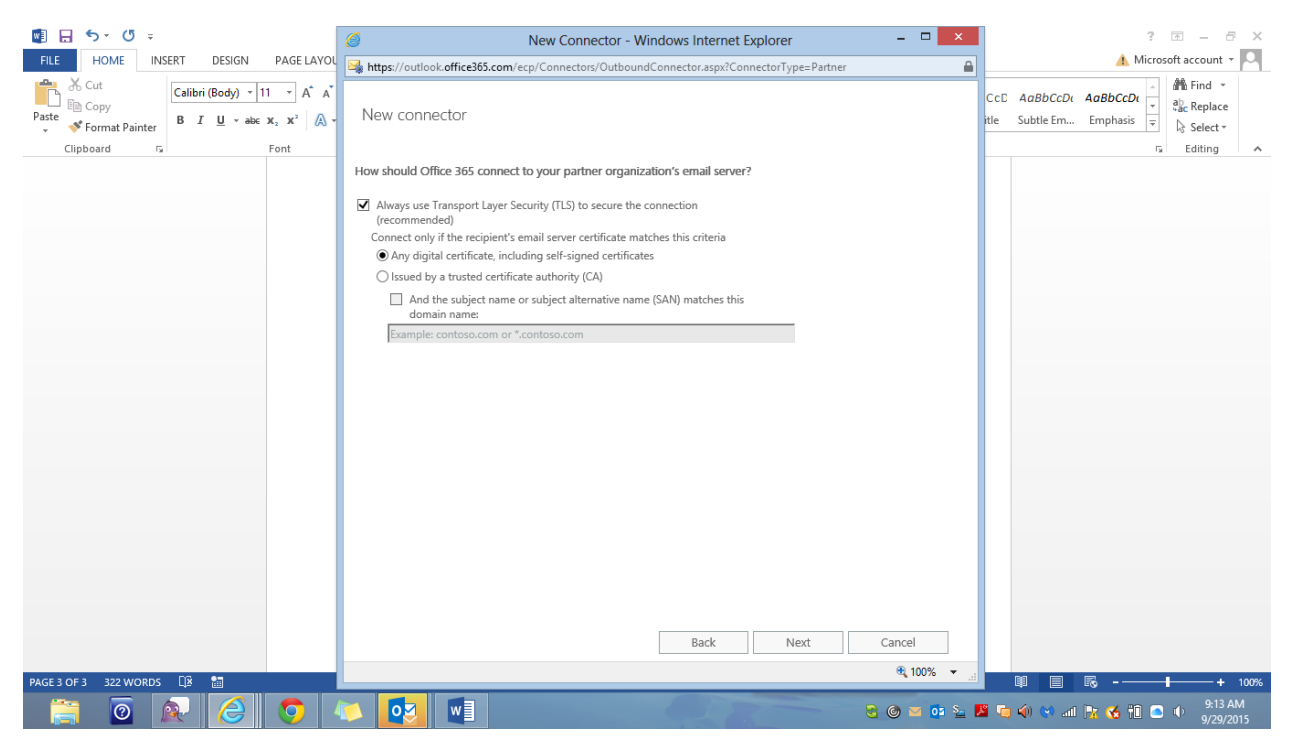

g. Confirm your settings, Click Next (connector should now show as Enabled)

Create a Mail Rule

Click on Mail Flow then Rules

- 1. Create a new rule by clicking on the + button
- 2. Important Select More Options link at the bottom of the sceeen.
- 3. Name the rule. Encryption Rule
- 4. Apply this rule if: Recipient is External and Outside of the Organization
- 5. Select Redirect the message to The Following Connector, then select ZixGateway connector you created earlier

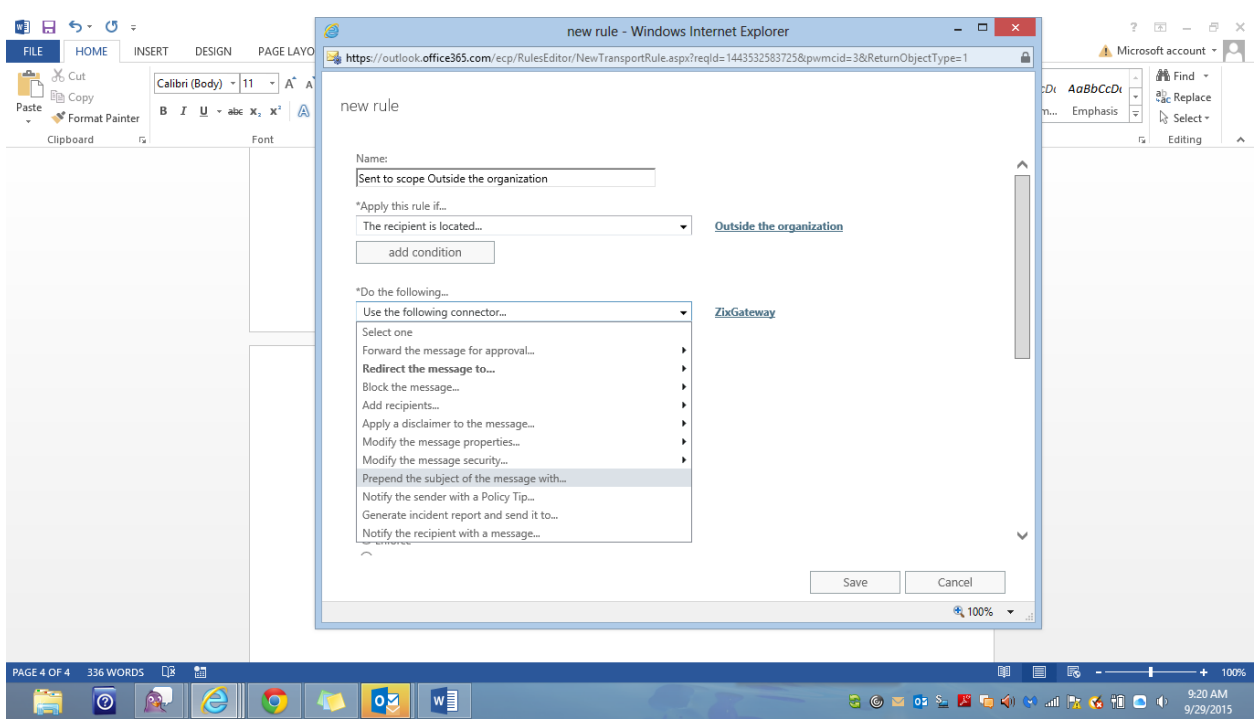

You can leave the rule disabled (turned off) until you are ready to test connectivity with your Zix deployment coordinator.

Turning the rule on will send all outbound email to the ZixGateway for scanning.